# BORNOVA ŞEHİT EROL OLÇOK **ANADOLU İMAM HATİP LİSESİ «E-OKUL ÖĞRETMEN» UYGULAMASI** AIHL AVAIDED AVAILLE

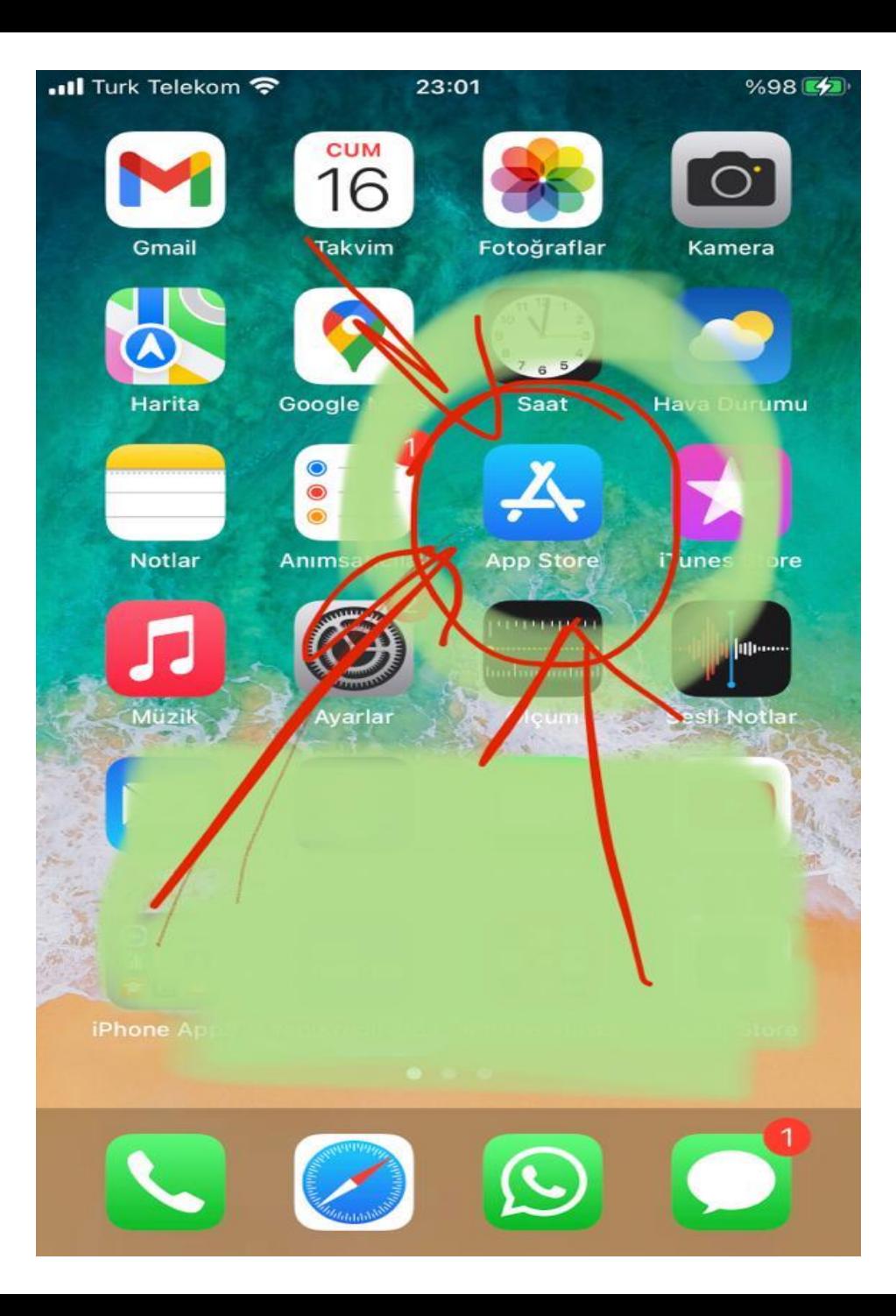

**Cep Telefonu veya Tabletinizin App Store, Google Store, Play Store gibi uygulama satın alınabilen uygulamasına giriş yapınız.**

... Turk Telekom <del>?</del>

23:03

 $%100$ 

**16 ARALIK CUMA** 

#### **Bugün**

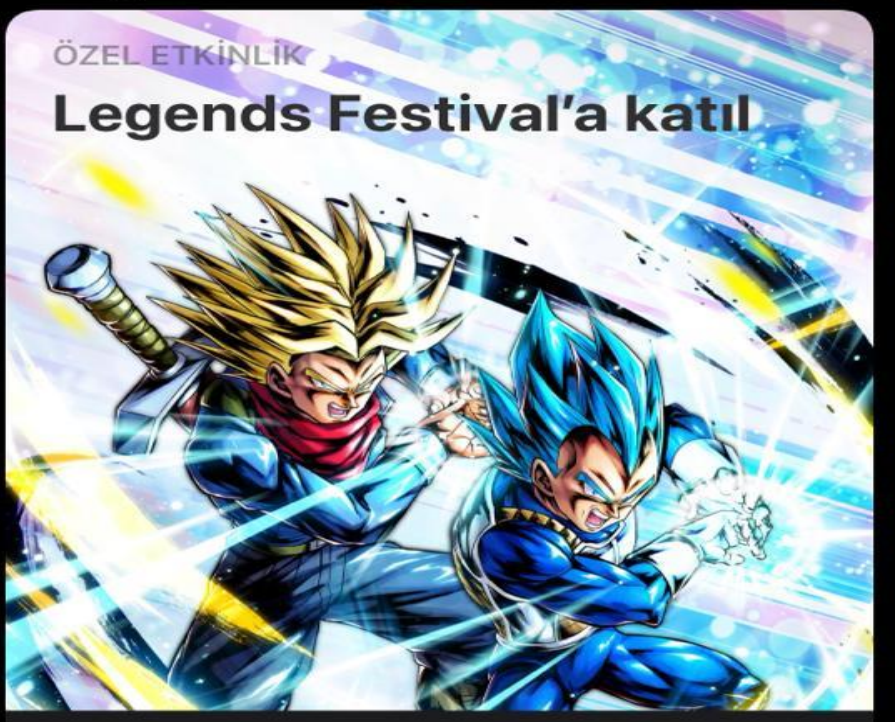

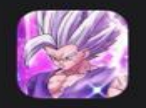

**DRAGON BALL LEGENDS** Aksiyon

**INDIR** Uygulama İçi<br>Satın Alımlar

**OYUN DÜNYASI** 

#### Bu hafta oynadıklarımız

Oyunlar

Uygulamalar

**Açılan arama** sekmesine «e-okul öğretmen» yazınız ve aratınız.

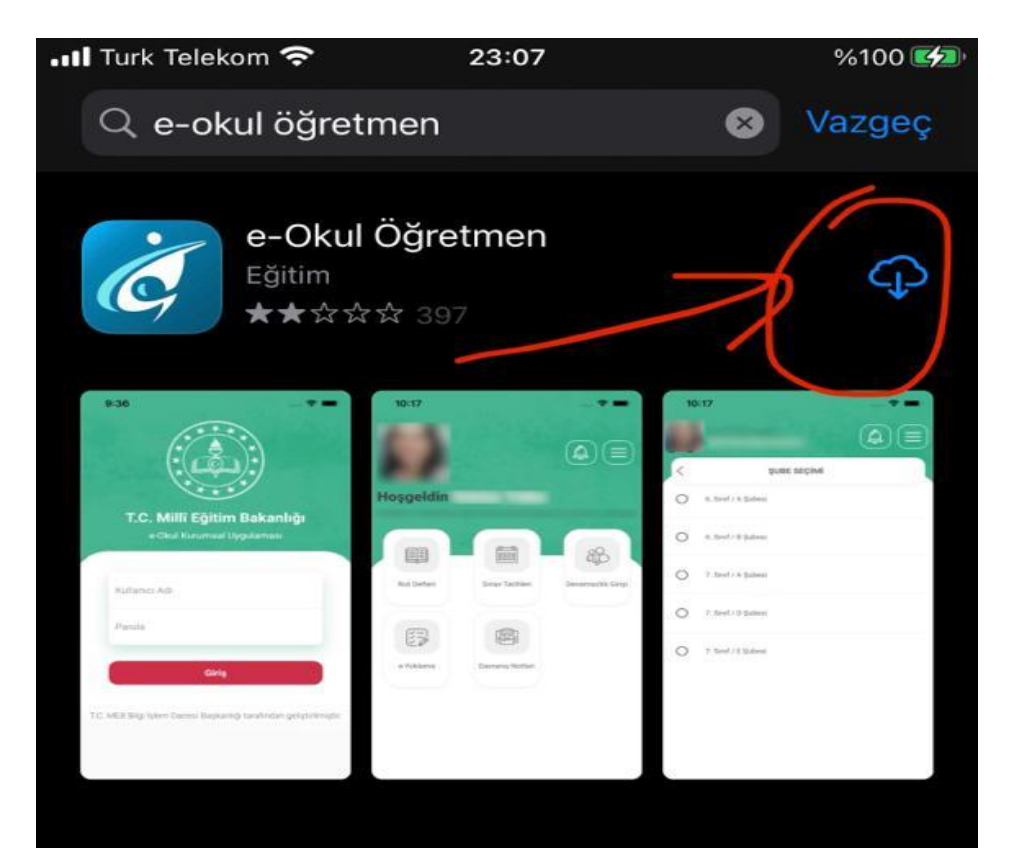

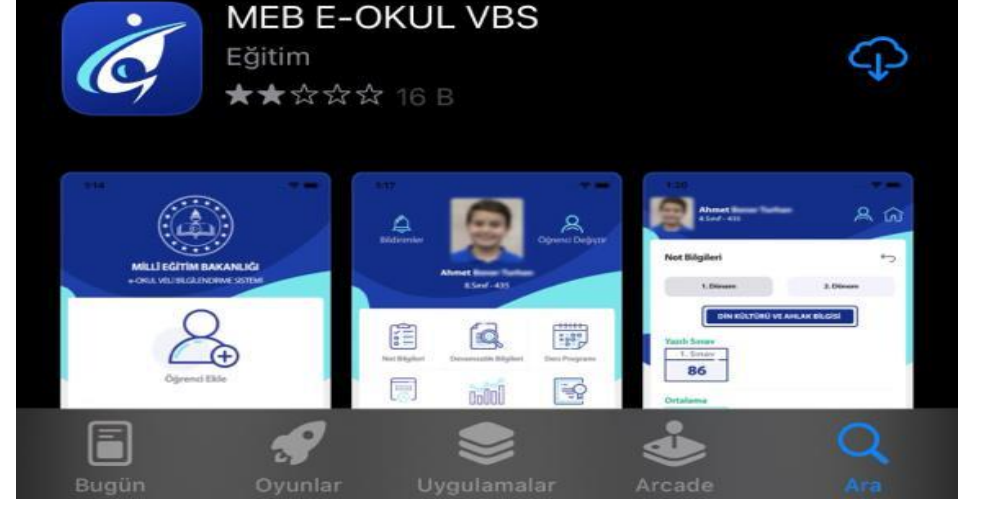

**Açılan pencerede «e-okul öğretmen» uygulaması şekildeki gibi doğru uygulamayı seçiniz ve «indir» sekmesine tıklayınız.**

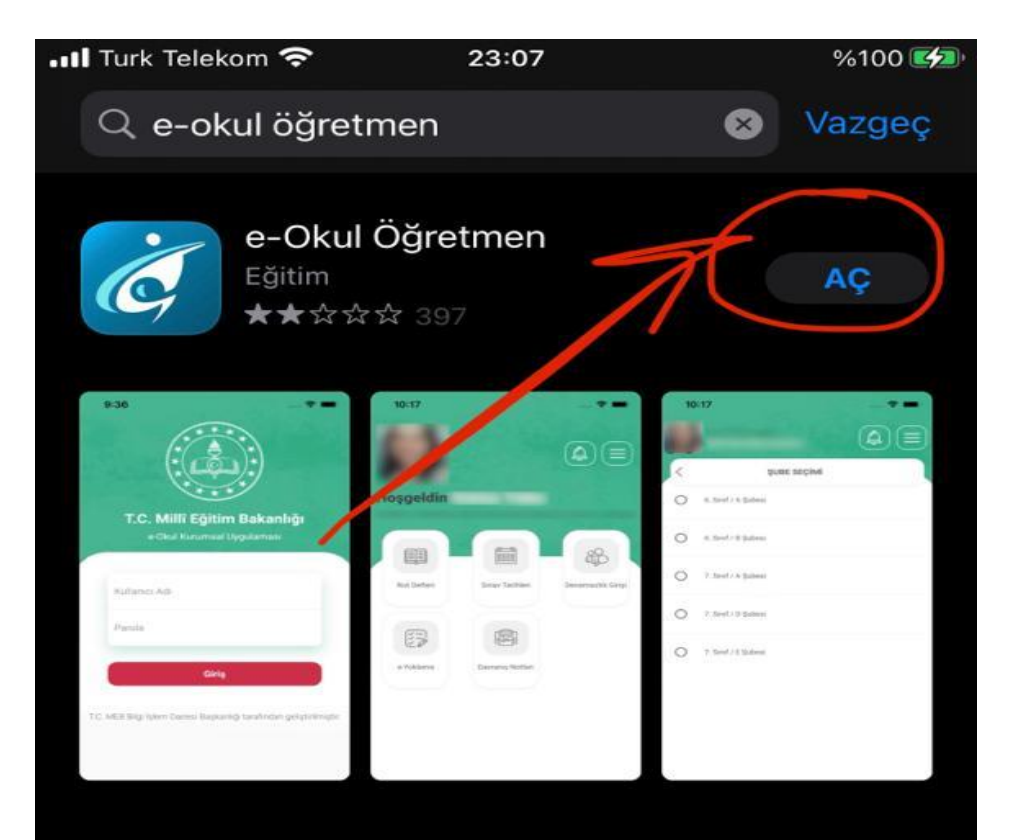

## **«e-okul öğretmen» uygulaması indirildikten sonra «aç» sekmesini tıklayınız.**

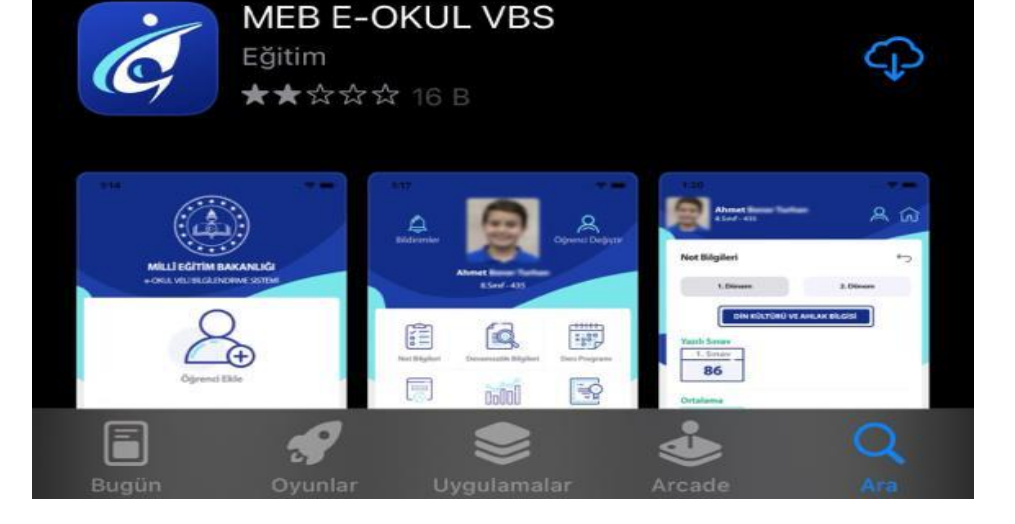

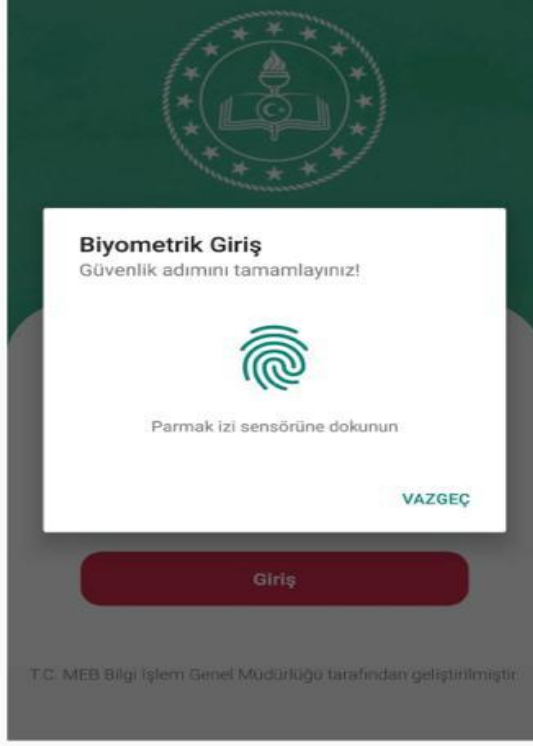

Cihazınız destekliyor ise artık biyometrik doğrulama ile giriş yapabilirsiniz.

«e-okul öğretmen» uygulamasını parmak izi ile açmak ile ilgili bu bilgi sayfasını okuduktan sonra «ileri» sekmesini tıklayınız.

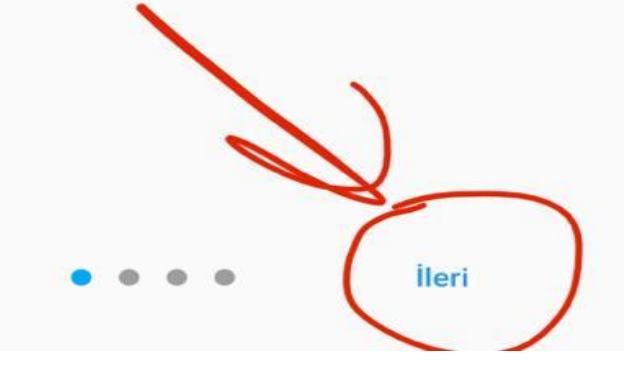

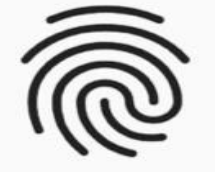

Biyometrik doğrulama ile giriş yapmak ister misiniz?

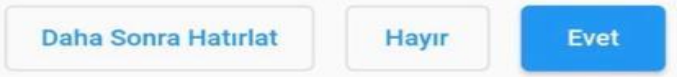

Biyometrik giriş ayarlarını yan menüden değiştirebilirsiniz.

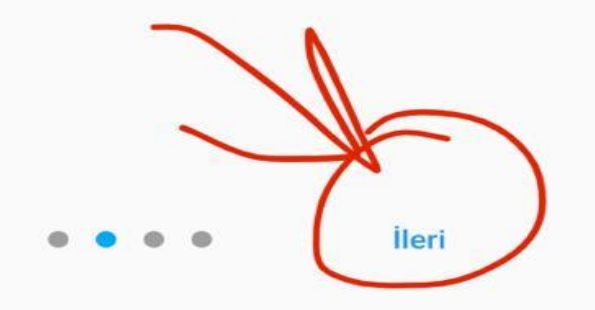

«e-okul öğretmen» uygulamasına parmak izi ile giriş yapmak isterseniz «evet» sekmesini (eğer parmak izi ile giriş yapmak istemiyorsanız «hayır» sekmesini) tıklamak gerektiği ile ilgili bu bilgi sayfasını okuduktan sonra «ileri» sekmesini tıklayarak ilerleyiniz.

 $x \rightarrow$ 

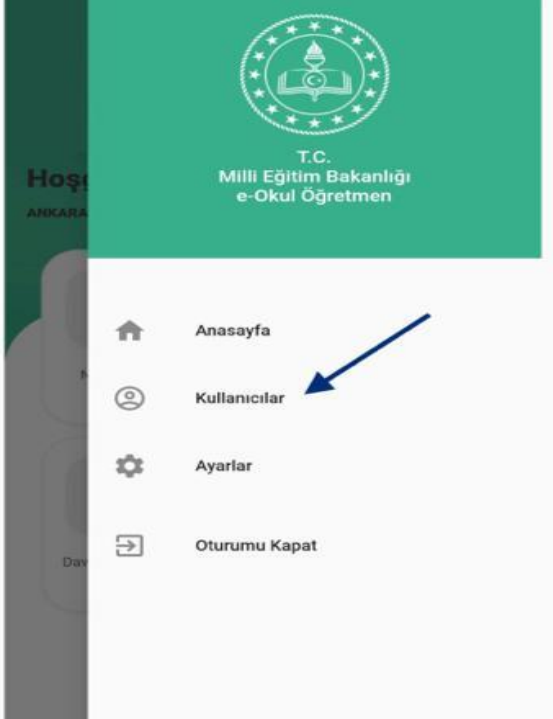

Birden fazla kurumda görevli öğretmenler yan menüden kullanıcıları arasında geçiş yapabilir.

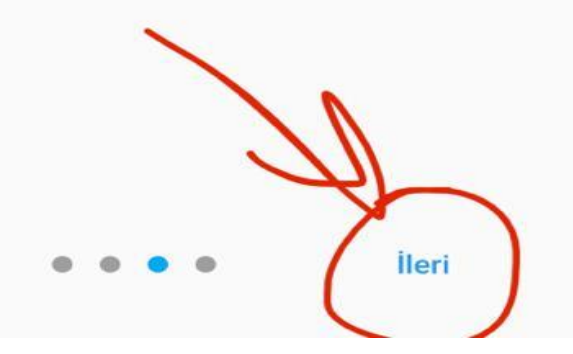

**Birden fazla kurumda** görev yapan öğretmenler veya birden fazla görevi olanlar ok işareti ile gösterilen «kullanıcılar» sekmesinin tıklanması ve istenilen görevi seçmek ile ilgili bilgi sayfasını okuduktan sonra «ileri» sekmesini tıklayınız.

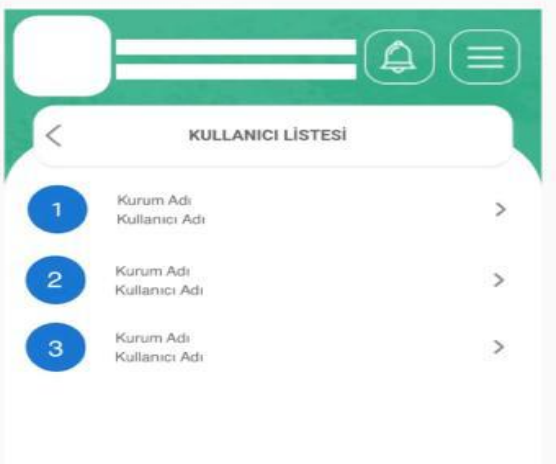

Birden fazla kurumdaki görevle ilgili şekilde gösterilen bilgi sayfasını da okuduktan sonra «ileri» sekmesini tıklayınız.

Seçtiğiniz kullanıcıya geçiş yapabilirsiniz.

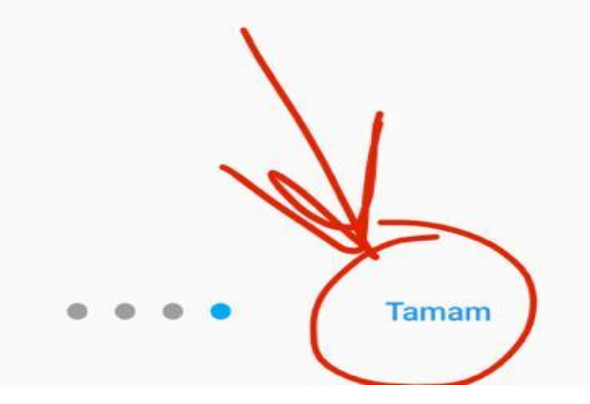

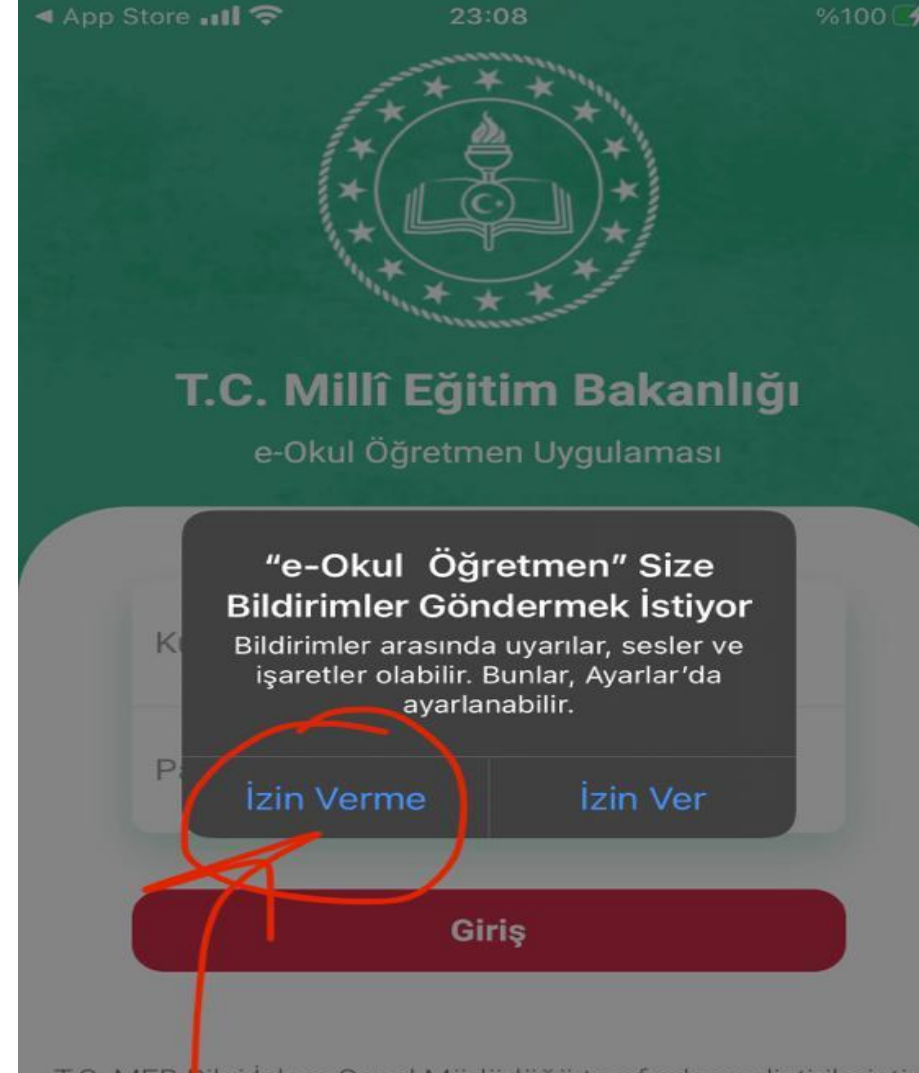

T.C. MEB Bilgi İşlem Genel Müdürlüğü tarafından geliştirilmiştir.

**E-Okul Öğretmen uygulamasının size bildirimler göndermesini istiyorsanız «İzin Ver» eğer istemiyorsanız «İzin Verme» sekmesini tıklayarak ilerleyiniz.** 

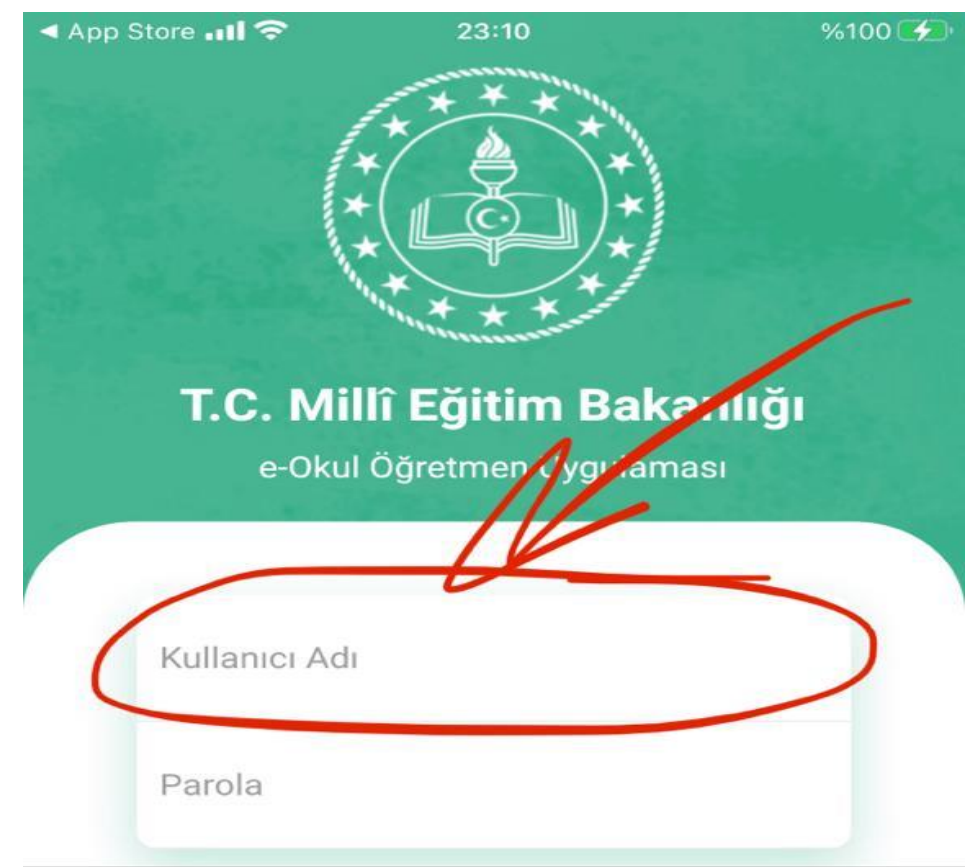

#### **«Kullanıcı Adı» bölümüne T.C. Kimlik Numaranızı yazınız ve**

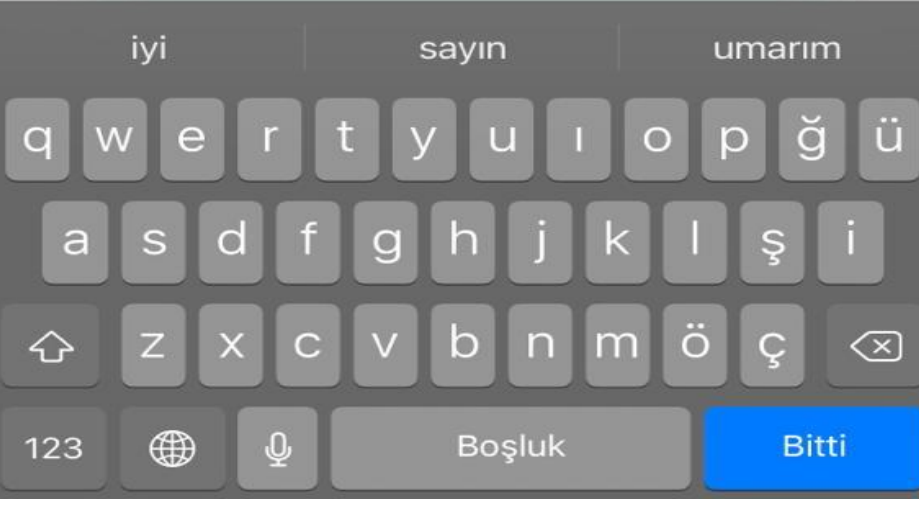

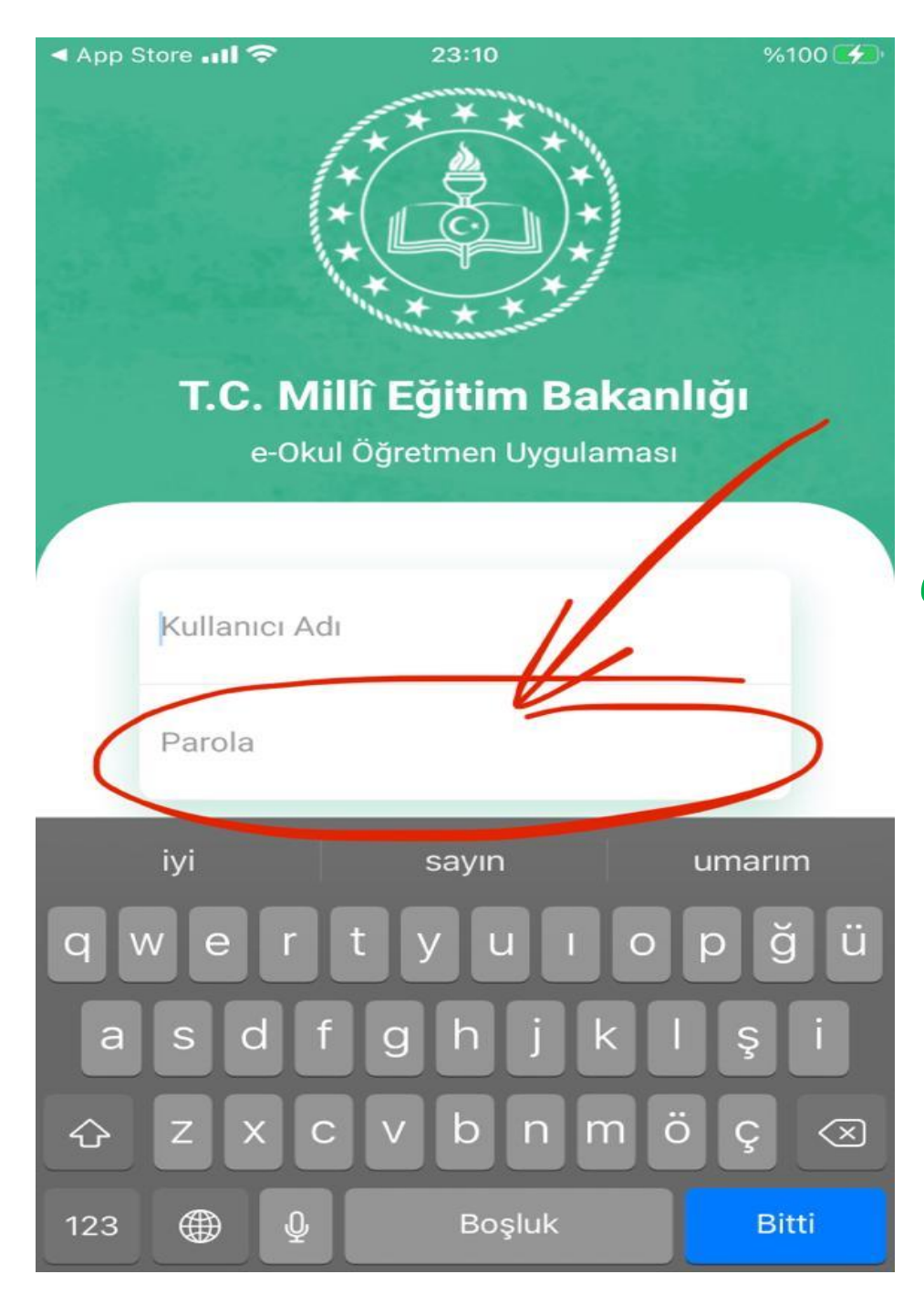

### **«Parola» bölümüne «***eokul şifrenizi***» yazınız ve «Giriş» sekmesini tıklayınız.**

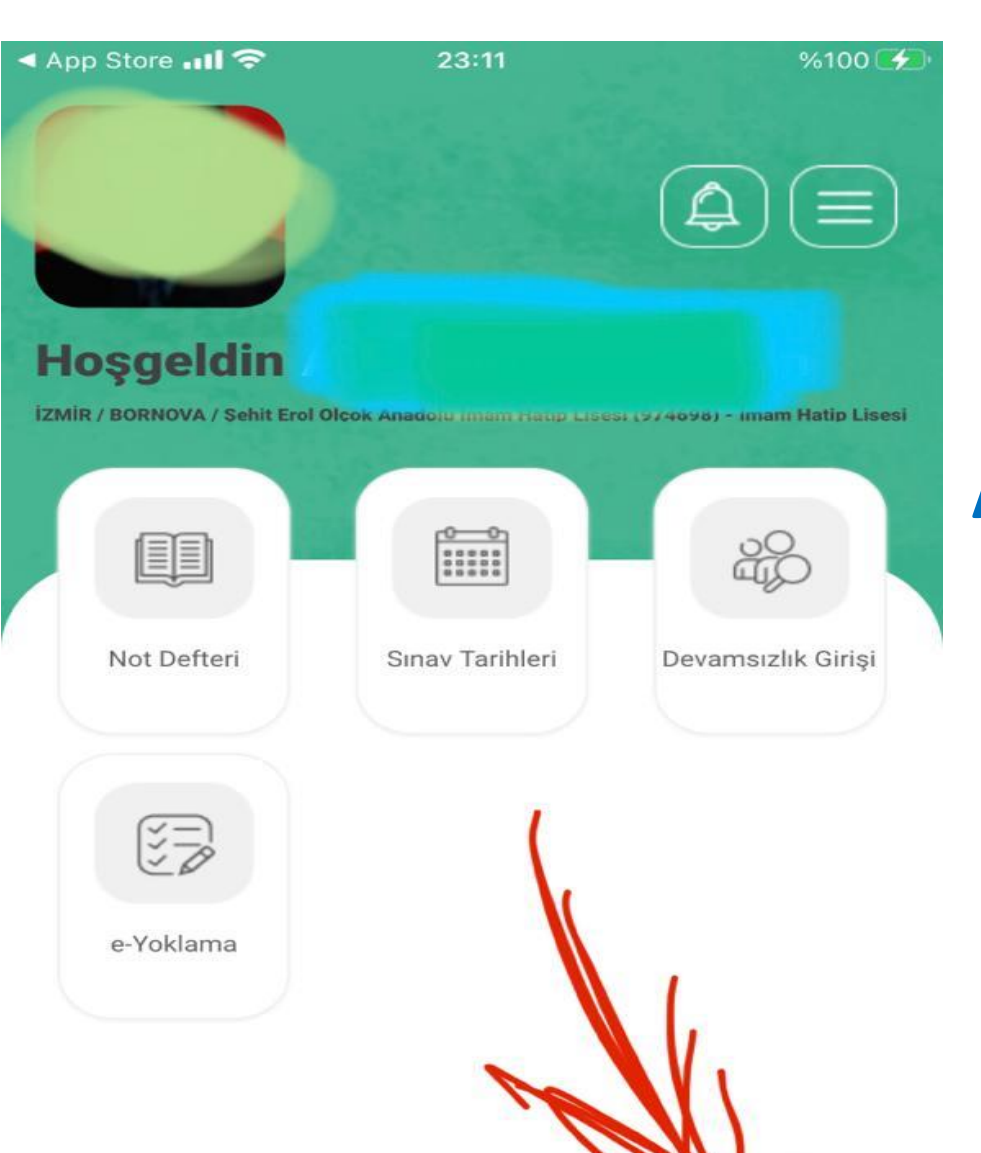

Kurum Türü

**Açılan E-Okul Öğretmen uygulaması sayfası şekildeki gibi olup önce işlem yapmak istediğin kurum türünü «Kurum Türü» sekmesini tıklayınız ve**

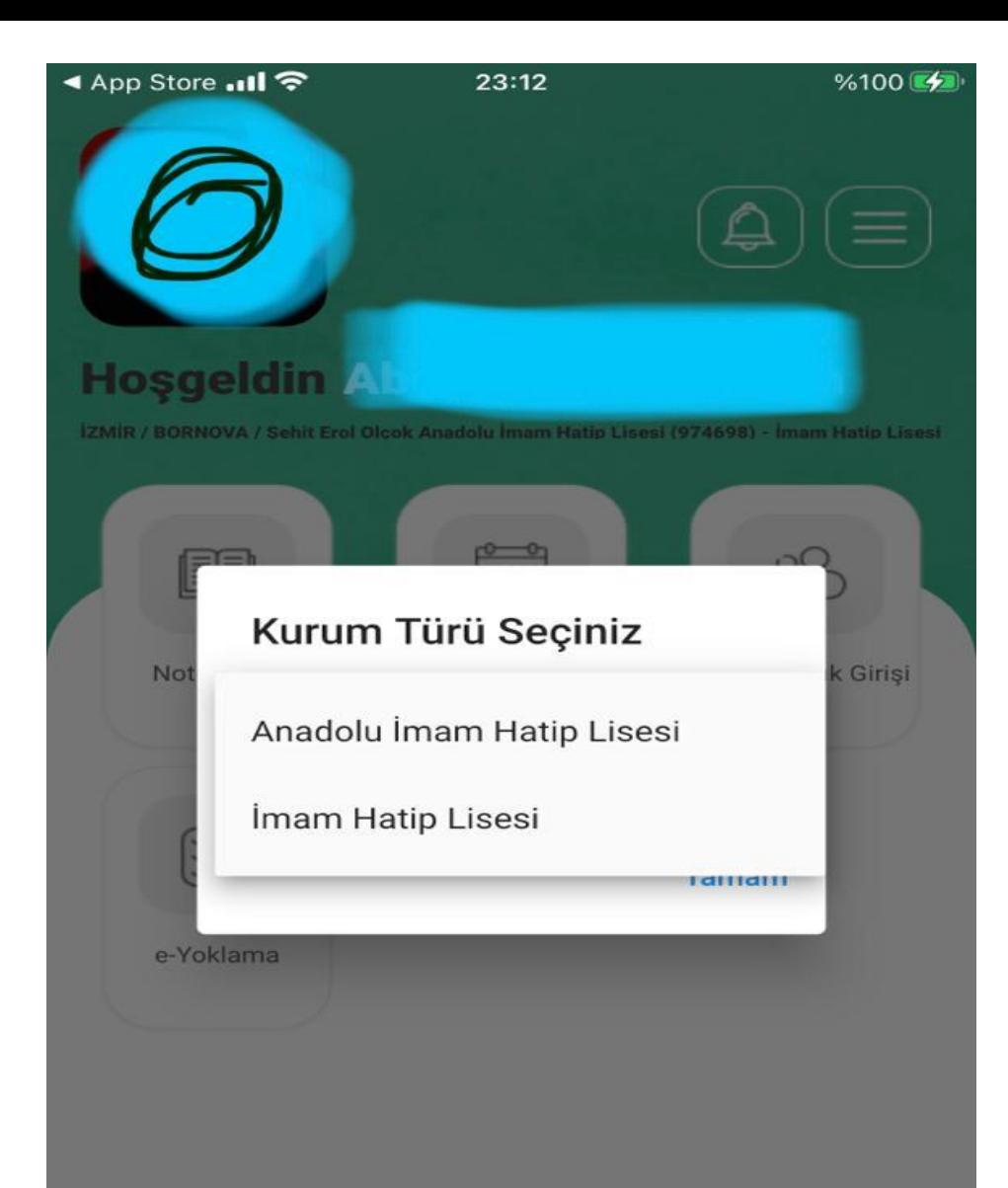

**«Anadolu İmam Hatip Lisesi» veya «İmam Hatip Lisesi» kurumlardan birini tıklayarak seçiniz.**

Kurum Türü

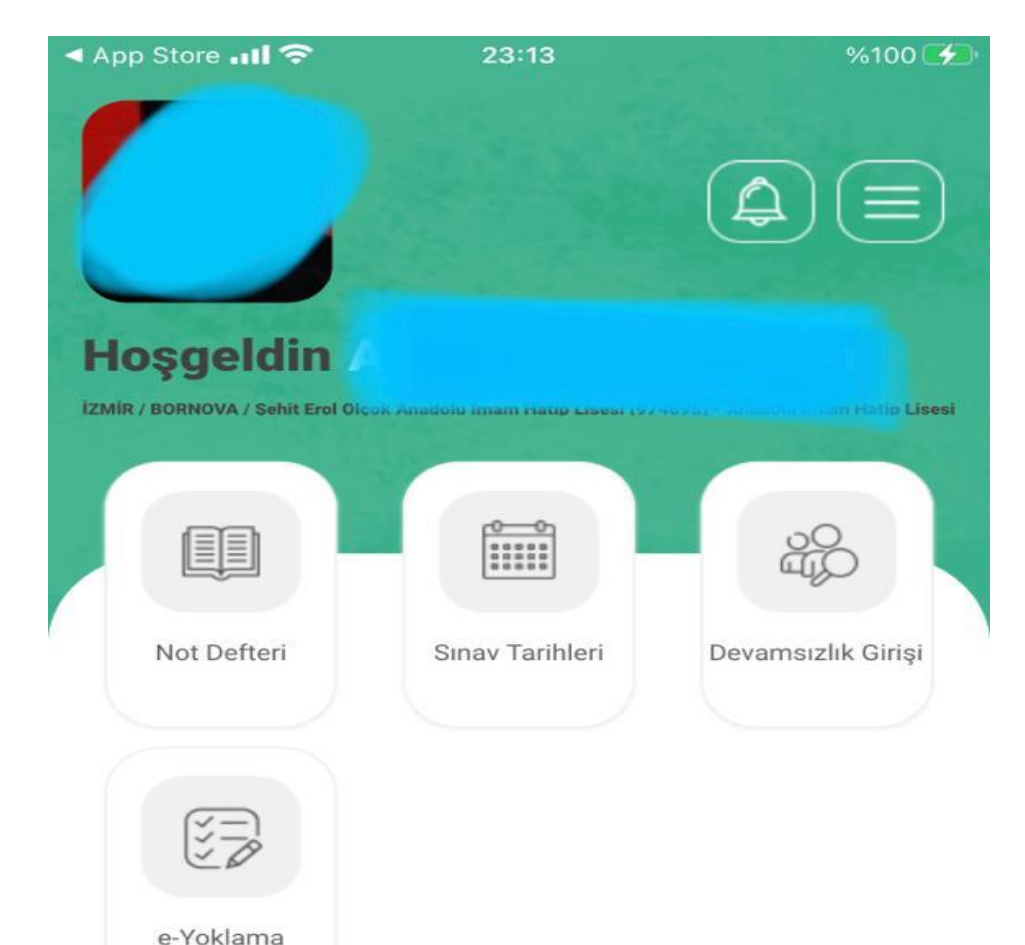

**Kurum Türü seçildikten sonra Not Girişi için «Not Defteri»; Sınav Tarihlerini girmek için «Sınav Tarihleri»; Devamsızlık Girişi için «Devamsızlık Girişi»; Günlük Yoklama için de «e-Yoklama» sekmelerinden birini kullanabilirsiniz.**

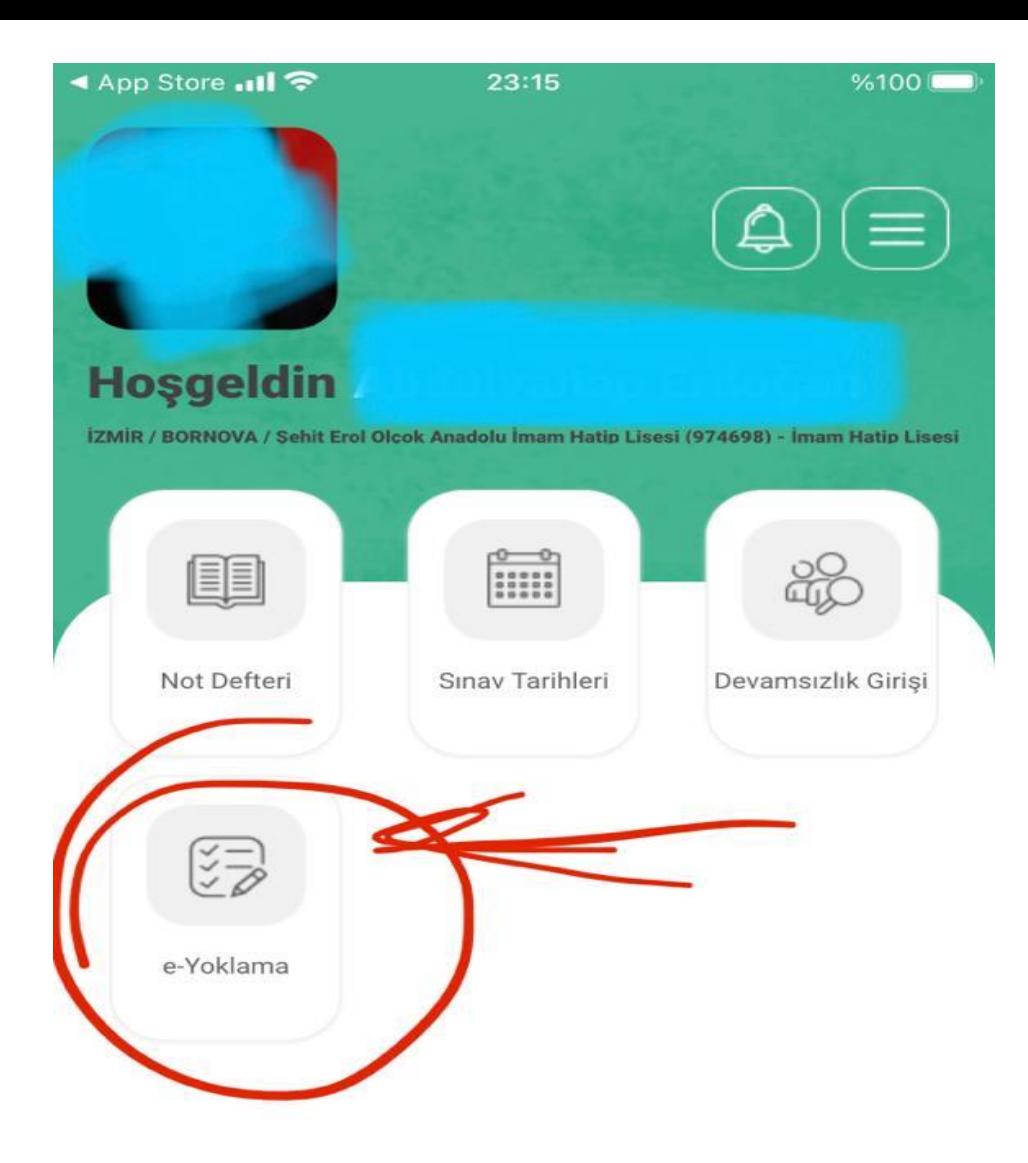

#### **Günlük Yoklama girişi için «e-Yoklama» sekmesini tıklayınız.**

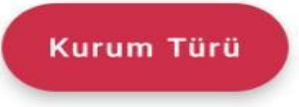

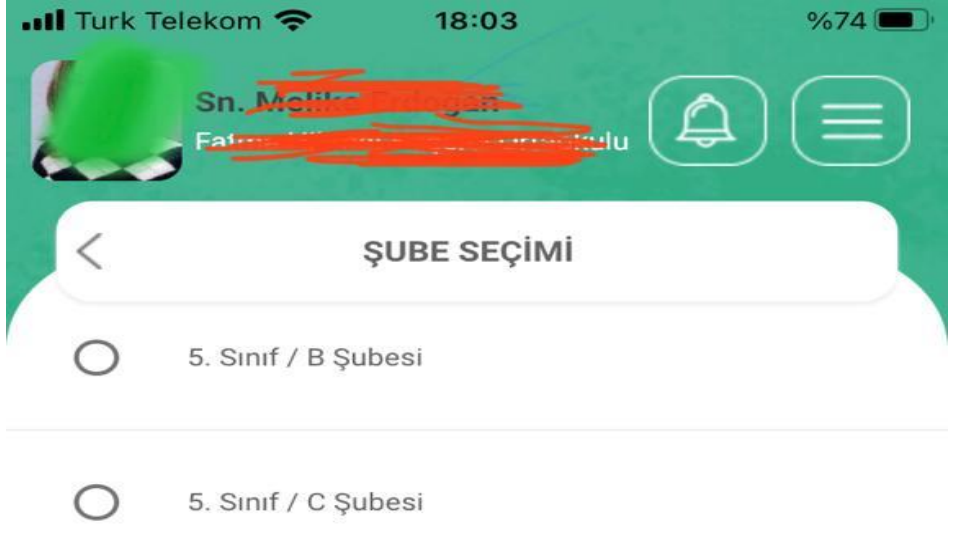

#### **«e-Yoklama» tıklandıktan sonra sınıf seçimini yapınız.**

◯ 7. Sinif / A Şubesi

◯

∩

7. Sınıf / B Şubesi

6. Sınıf / D Şubesi

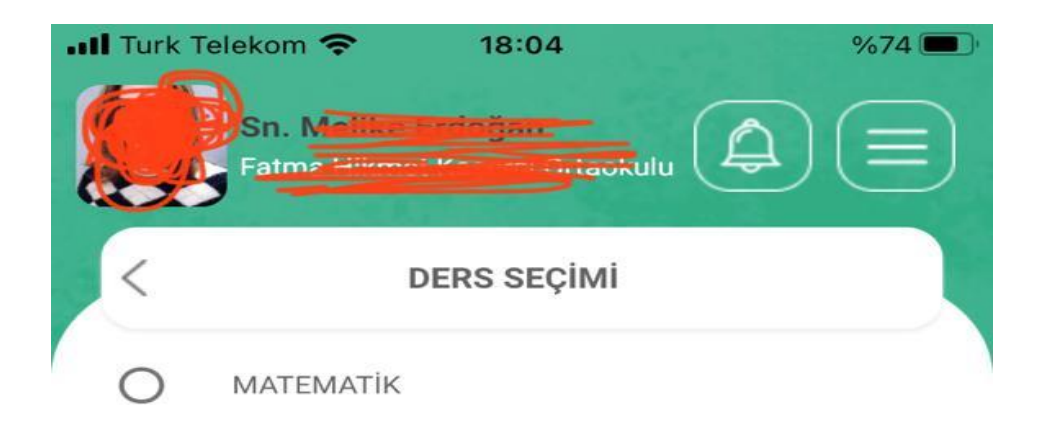

### **Sınıf seçimini yaptıktan sonra ders seçimini yapınız.**

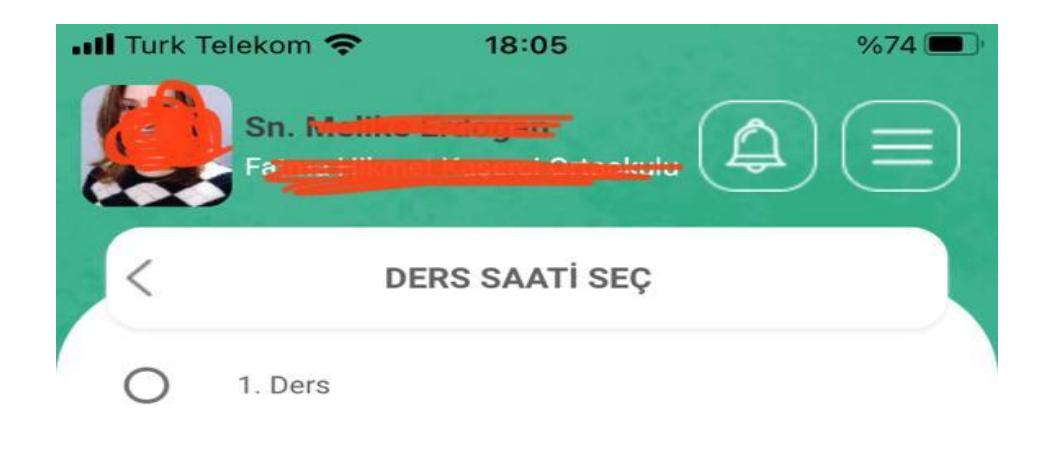

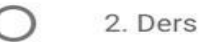

#### **O gün seçtiğiniz sınıfa girdiğiniz ders saatini seçiniz.**

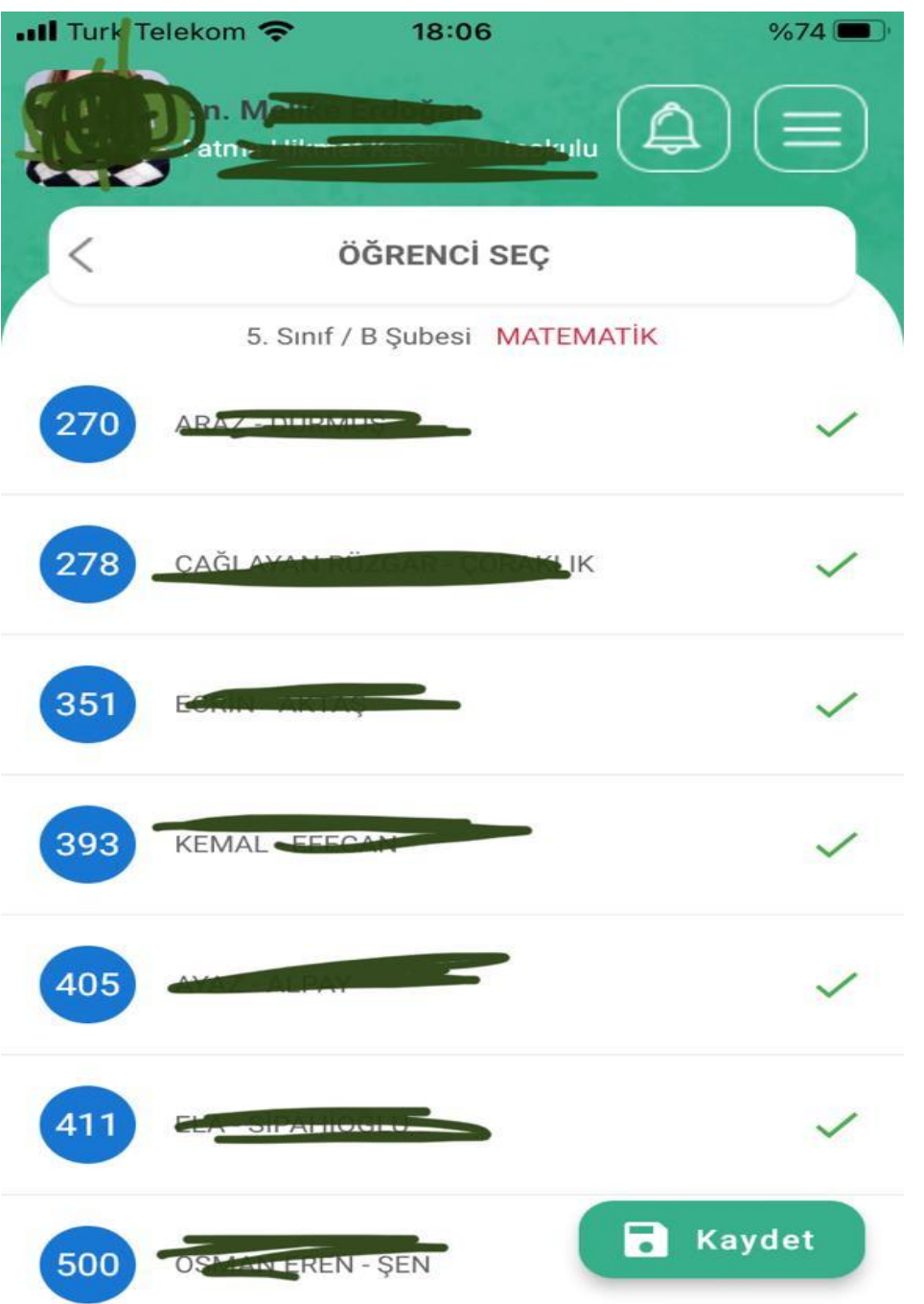

**Ders saati seçildikten sonra açılan sınıf listesinde tüm öğrenciler «var» olarak ve karşılarında tik işareti bulunarak açılacaktır. O derste olmayan öğrenci**  için tik işareti  $\sqrt{\ }$  üstüne **tıklandığında o öğrenci için çarpı işareti çıkacaktır. Tüm yoklama alındıktan sonra «Kaydet» tıklanarak sayfadan çıkılabilir.**

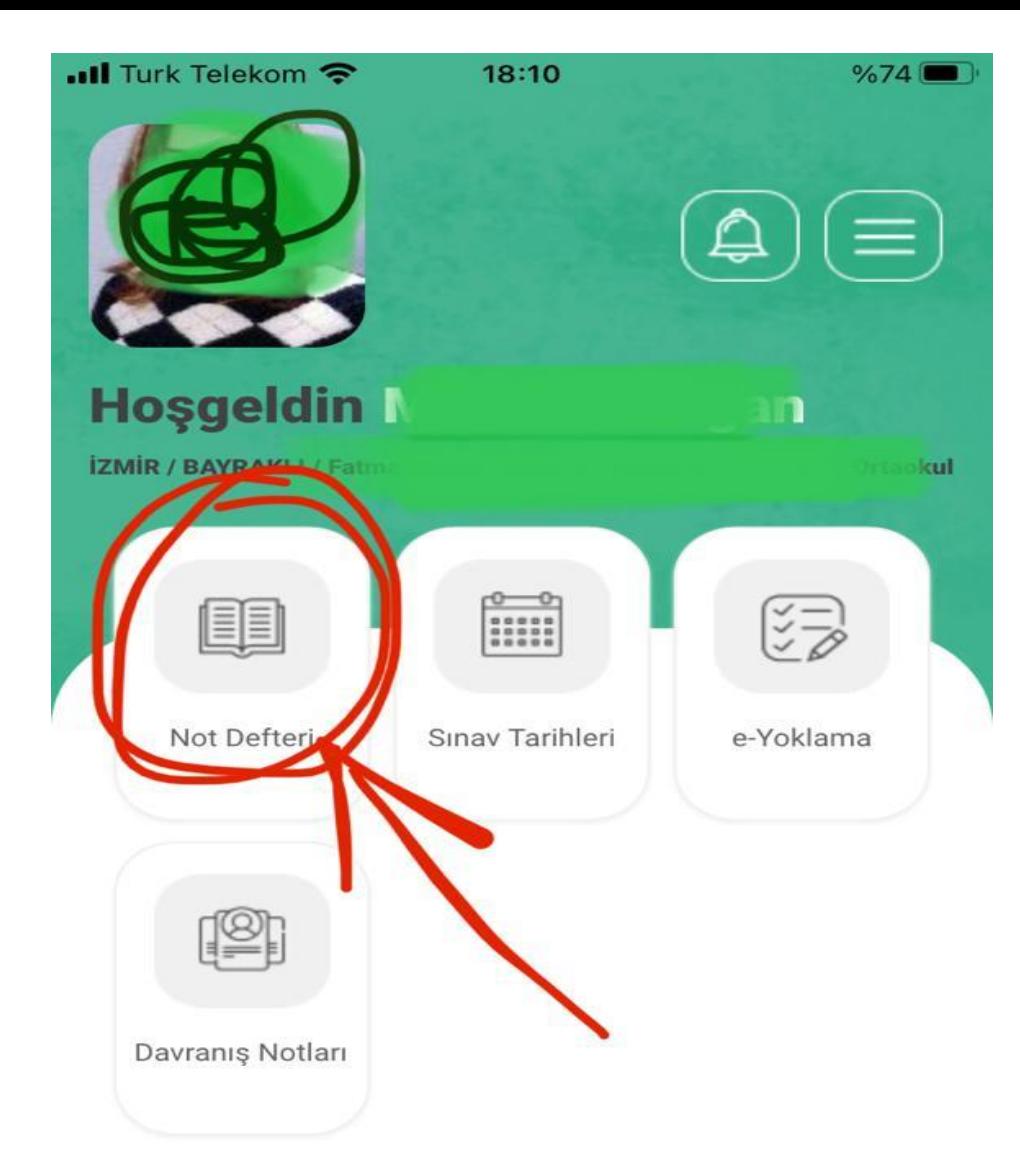

#### **Not Girişi için ise «Not Defteri» sekmesini tıklayınız.**

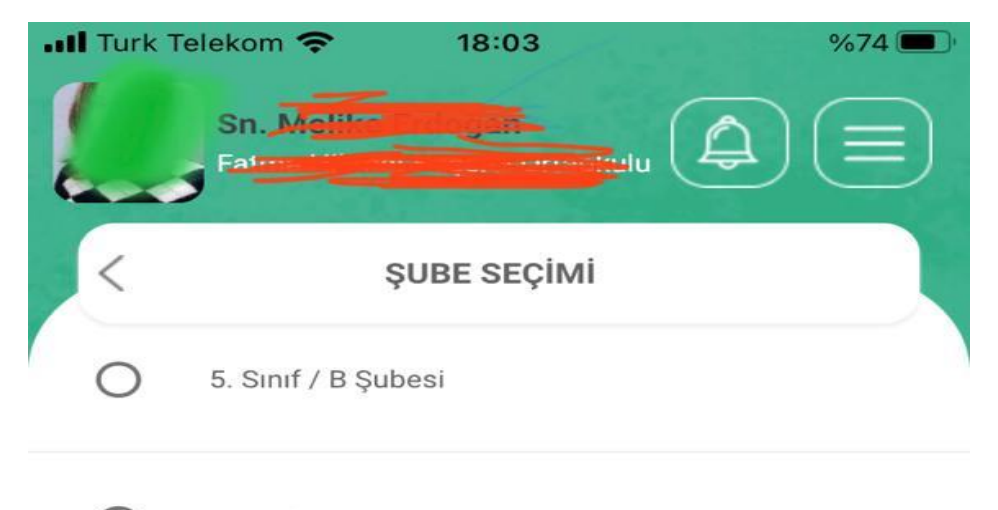

∩ 5. Sınıf / C Şubesi

6. Sınıf / D Şubesi

«Not Defteri» tıklandıktan sonra sınıf seçimini yapınız.

7. Sinif / A Şubesi

7. Sinif / B Şubesi

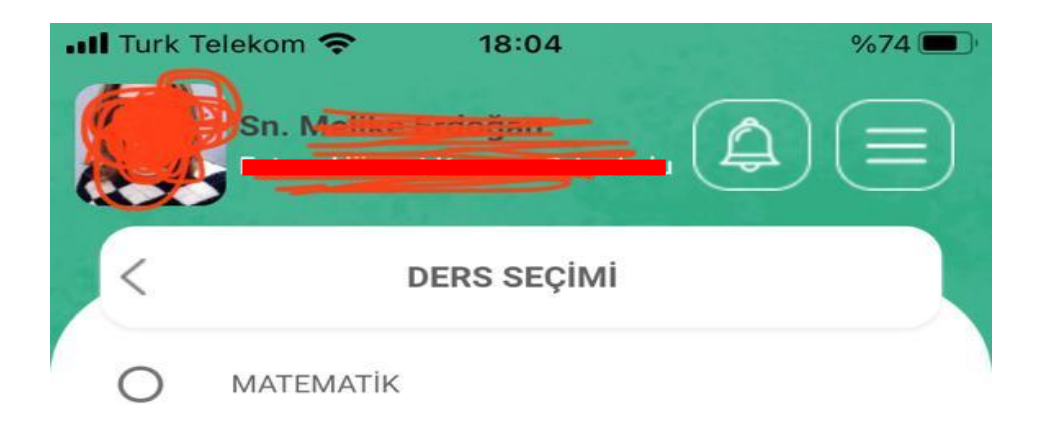

#### **Sınıf seçimini yaptıktan ders seçimini yapınız.**

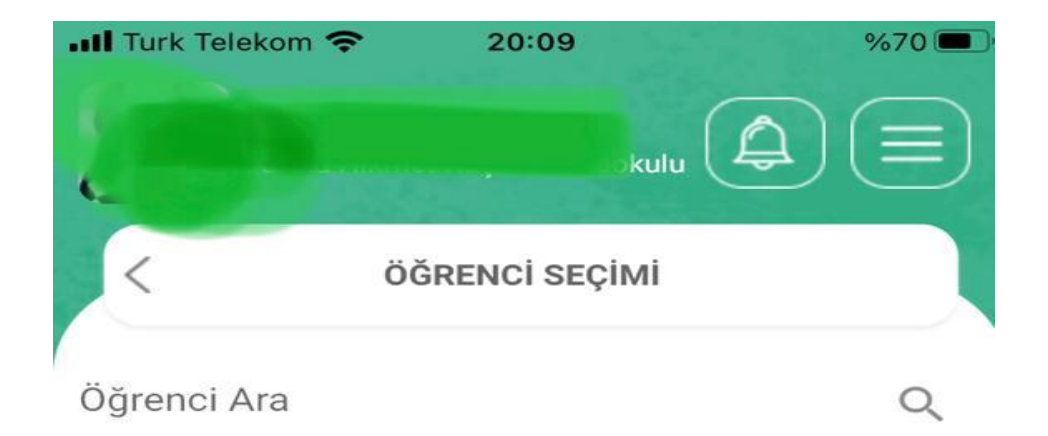

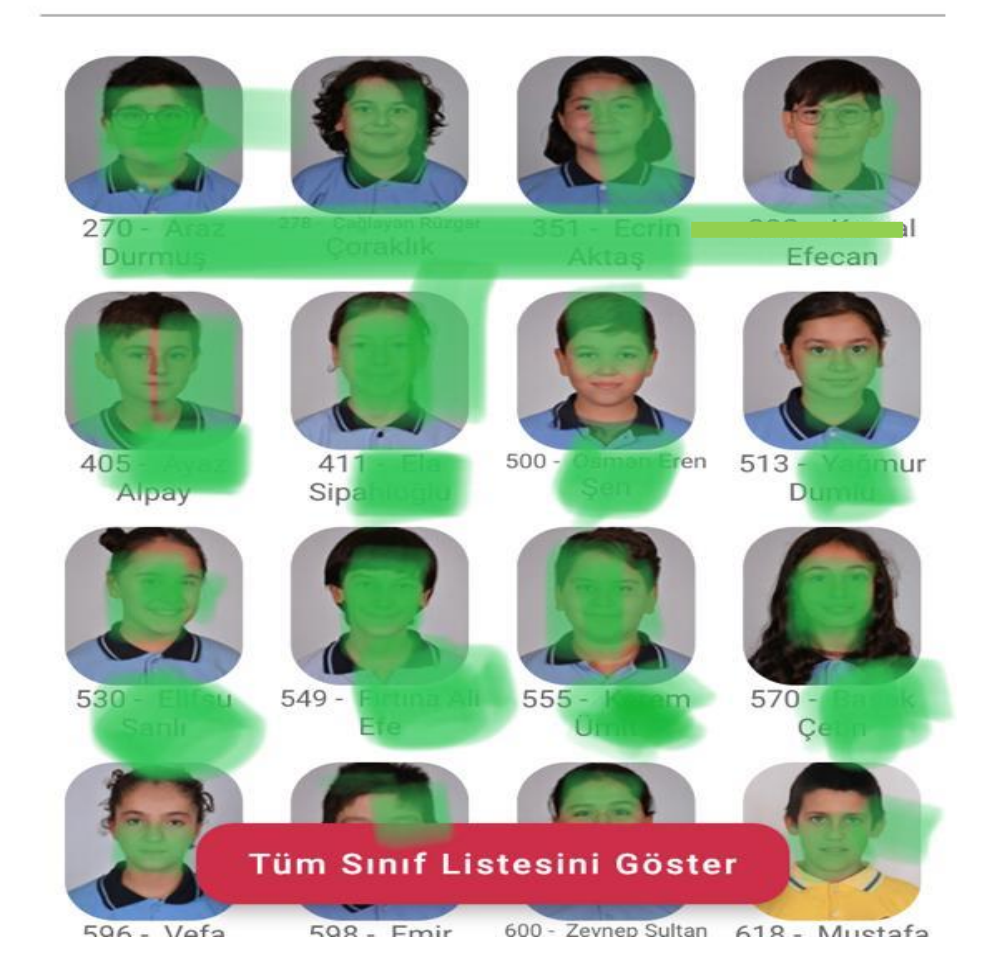

**Ders Seçildikten sonra fotoğraflı o sınıfın listesi açılacaktır. Notunu gireceğiniz öğrenciyi tıklayınız.**

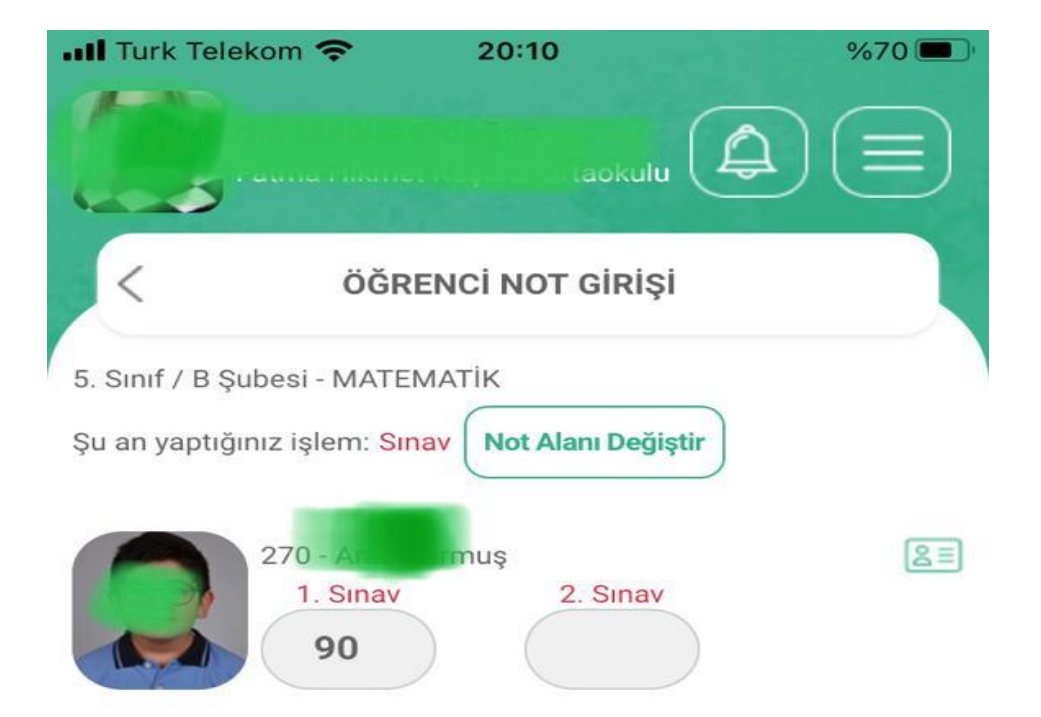

**Üstünü tıkladığınız öğrenci için 1. veya 2. yazılı notunu girebilirsiniz.**

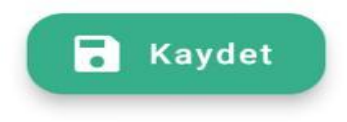

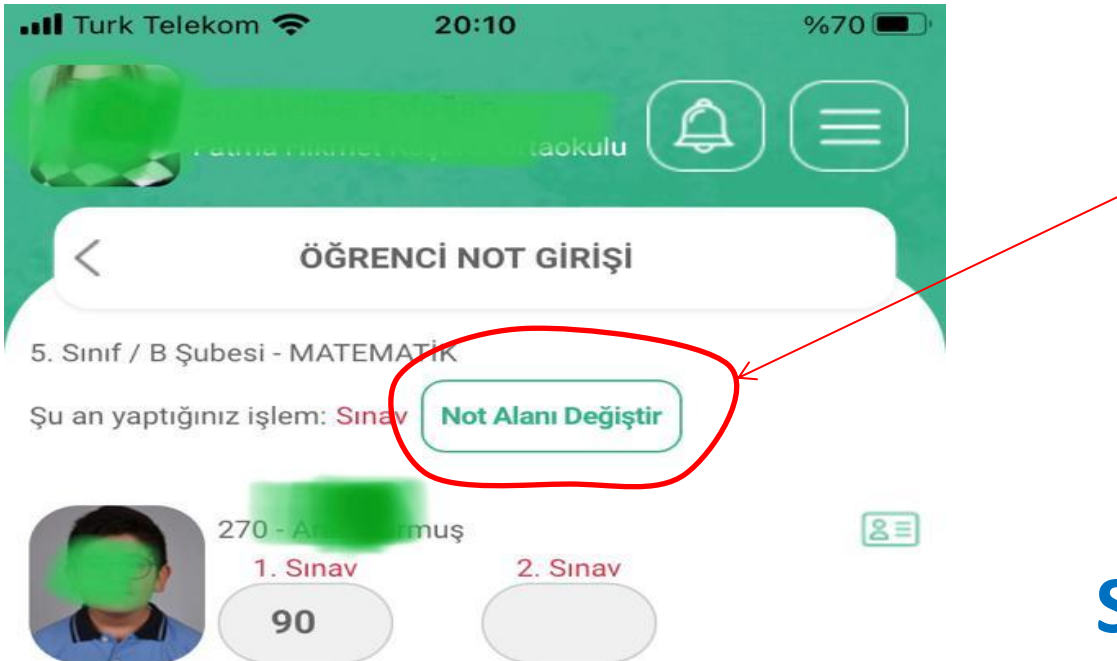

**Sınav/Proje/Ders içi Etkinlik gibi notlar için ise «Not Alanı Değiştir» sekmesi tıklanarak girişi yapılabilir.**

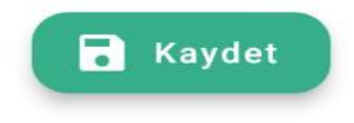

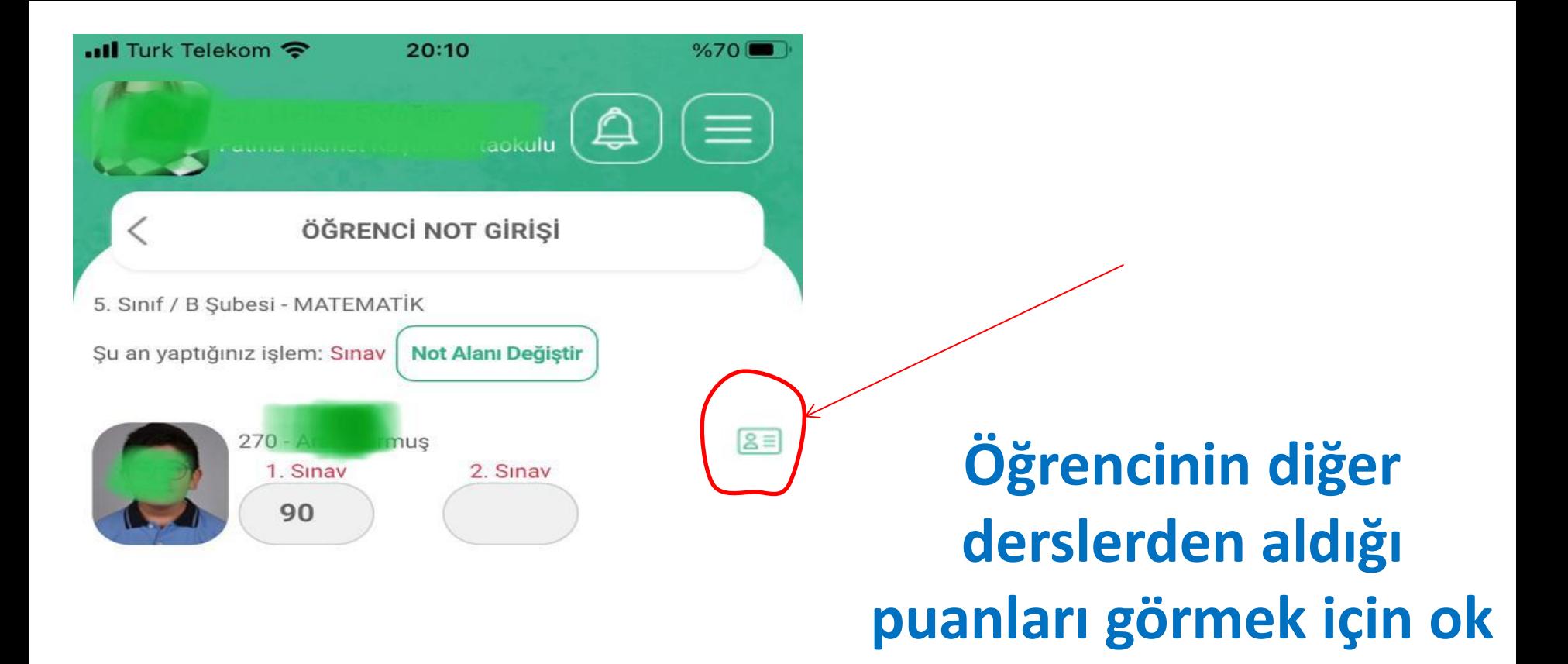

**işareti ile gösterilen** 

**bilgi sekmesini** 

**tıklayabilirsiniz.**

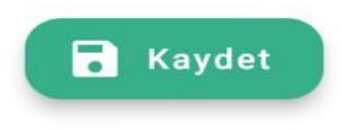

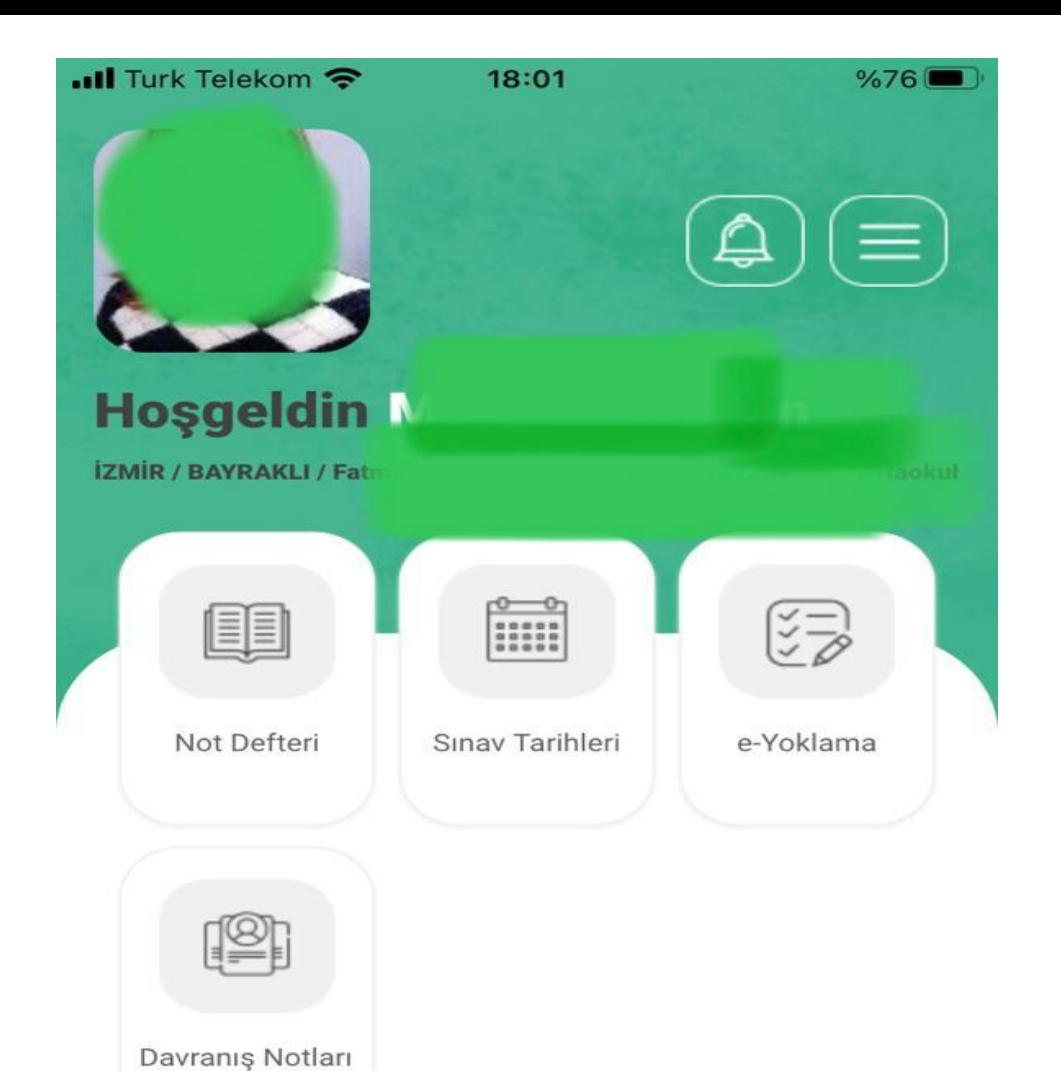

#### **Ayrıca «Sınav Tarihleri» tıklanarak sınav tarihleri girilebilir.**

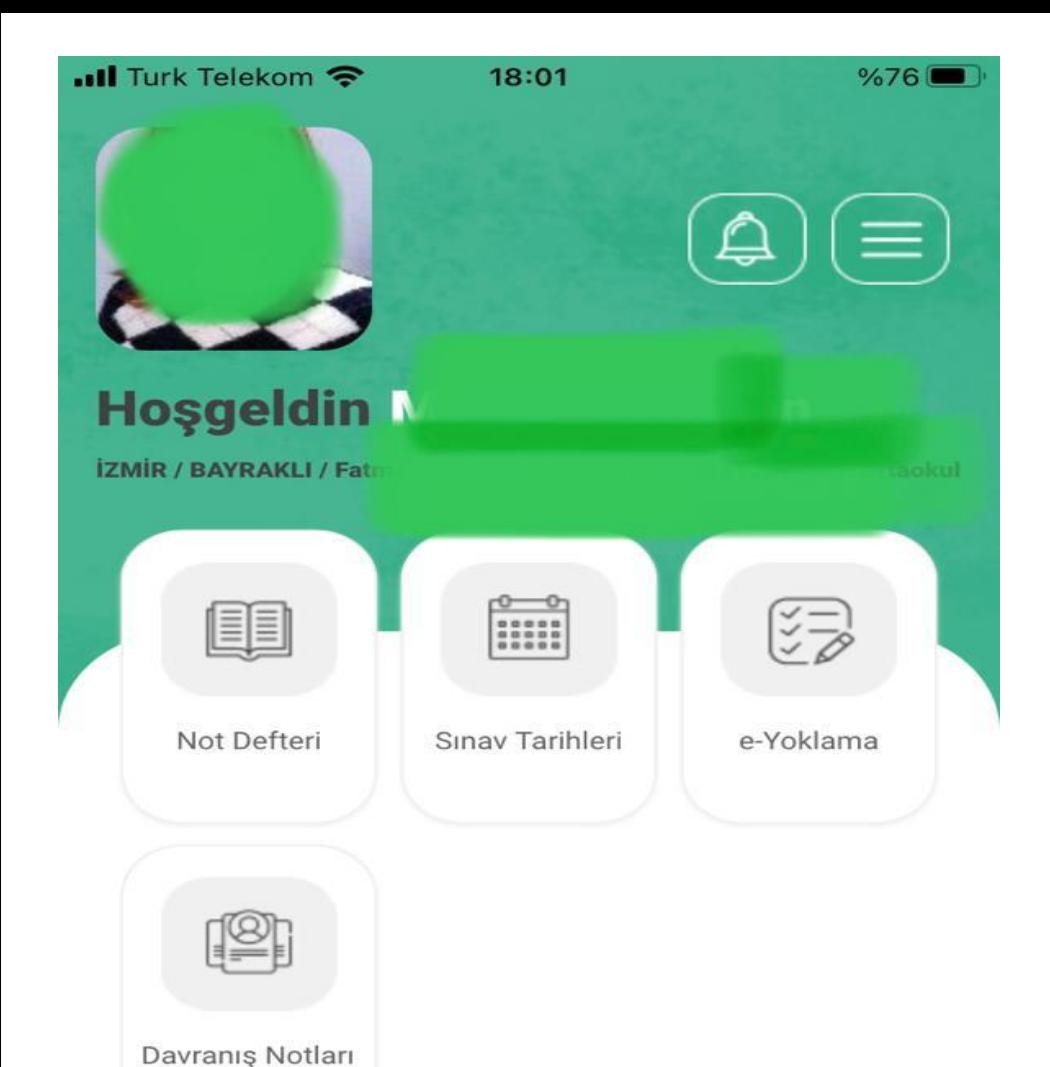

**Sınıfınız için «Davranış Notu» girmek için ise «Davranış Notları» sekmesini tıklayabilirsiniz.**

## KOLAYLIKLAR DİLERİZ....